# Монте Карло симулационен модел на Инвестиционен портфейл от акции

### Илия Вукарски

Astract: Monte Carlo Simulation of a Stock Portfolio. In general terms, the Monte Carlo simulation model can be used to describe any technique that approximates solutions to quantitative problems through statistical sampling. In this paper will be demonstrated how to implement a basic Monte Carlo simulation model of a investment portfolio using Excel spreadsheet. This model simulates various sources of uncertainty affecting their value, and then determining their average value over the range of resultant outcomes.

Key words: sumulation model, value, balance, function.

#### Въведение:

Симулацията е вид инструмент, който спомага за вземане на аналитични решения. Симулационният софтуер осигурява възможност да бъде направенo сравнение и разумна оценка между различни алтернативни проекти, планове и политики. Тя намира особено ценно приложение, когато е налице високо ниво на несигурност по отношение на крайния резултат на дадена алтернатива, която се намира в процес на разглеждане. Симулационният модел генерира n брой вероятностни сценария, като по този начин натрупва количествена статистическа извадка за очаквания краен резултат, което спомага за намирането на решение на проблема с тази несигурност. [1, 2]

### ИЗЛОЖЕНИЕ

Една от най-простите и с най-широко предназначение е симулацията, която се представя във вид на електронна таблица. В настоящия доклад ще бъдат представени стъпките, по който се реализира изчислителния алгоритъм на настоящия симулационен модел. Неговото приложно решение е реализирано чрез вградените функции на програмата Microsoft Excel. Причините за избора на тази програма за реализиране на този алгоритъм са най-малко две. На първо място, Excel са може би най-популярните електронни таблици, използвани както в бизнеса, така и в университетите и при това са много достъпни. На второ място, този софтуер има функциите да решава редица оптимизационни модели без да се изискват дълбоки познания и предварително запознаване с основните и базови функции при работата с него, за разлика от други подобни софтуерни продукти като MATLAB или Maple. [3]

Симулационният модел Монте Карло в настоящия доклад разглежда една примерна инвестиция с начален капитал от 100,000 долара, които да бъдат инвестирани в S&P 500, като се предполага, че Средната възвращаемост на текущата инвестиция е 11.2%, а Стандартното отклонение е 18%. Към тази сума всяка година ще бъде добавяна инвестиция в размер на 10,000 долара (фигура 1).

Целта на разглеждания симулационен модел е чрез генерирането на определен брой повторения на симулации да бъде установена каква ще бъде стойността на направената инвестиция след 30 години.

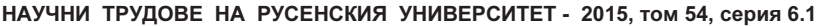

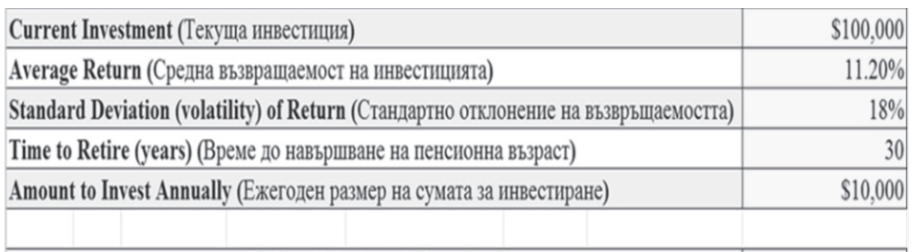

Ending Value (single iteration) (Стойността на инвестицията в края на инвестиционния период от време)

Фигура 1. Входящите данни, с които ще бъде реализиран симулацинният модел Монте Карло

За да бъде изчисленa стойността на годишния темп на възвращаемост за първата година ще бъде използвана функцията Norm.Inv(), която има три параметъра - вероятност, средна стойност и стандартно отклонение. На първия аргумент на тази функция не задаваме конкретна стойност, а извикваме функцията Rand(), която всеки път при стартиране на файла от програмата Еxcel ще генерира при нормално разпределение случайна стойност на годишната лихва на възвращаемост, за втория параметър на функцията, средна възвращаемост, задаваме стойността от 11,2% и за третия параметър на функцията, стандартното отклонение, задаваме стойността да бъде 18%. Въведената формула в програмата Excel има следния вид:

=NORM.INV(RAND(), 11.2%, 18%).

За да бъде изчислен крайният баланс за първата година от инвестиционния период, зададеният начален баланс от \$100,000 се умножава по сумата от събрания с единица годишен годишен темп на възвращаемост и към получената сума се прибавя направената в края първата година нова инвестиция в размер на \$10,000. Така въведената формула в програмата Excel има следния вид:

 $=$  (\$100,000  $*$  (1 + (NORM.INV(RAND(),11.2%, 18%)))) + \$10,000

За да бъдат изчислени стойностите на годишния темп и процента на годишната лихва на възвращаемост за останалите години от инвестиционния период, използваната по-горе формула за изчисляване на възвращаемостта за първата година се копира в клетките на всяка една година за останалия период от време в таблицата на Excel.

За да бъдат получени стойностите за крайния баланс в края на всяка година от инвестиционния период е необходимо при копирането на формулата от клетката на предишната година в клетката за втората година от инвестиционния период да бъде актуализирана стойността на началния баланс, която вече е натрупания краен баланс от предишната година. В случая това е изчислената стойност на крайния баланс за първата година, показан на фигура 2.

|      |                          | <b>Ending value</b>    |  |
|------|--------------------------|------------------------|--|
|      |                          | (Добавяне на           |  |
| Year | Return                   | инвестицията в         |  |
|      | (Година) (Възвращаемост) | края на годината)      |  |
|      | $-10.11%$                | \$99,888.93            |  |
|      | 11.7                     | $=$ H14*(1+G15)+\$H\$S |  |

Фигура 2. Изчисляване на крайния баланс за втората година от инвестиционния период

При изчисляване стойностите на крайния баланс за останалите години от инвестиционния период, използваната формула за получаване на крайния баланс за втората година се копира в клетките на всяка една година от инвестиционния период от време в таблицата на Excel (фигура 3).

|                          |                          | <b>Ending value</b> |  |  |
|--------------------------|--------------------------|---------------------|--|--|
|                          |                          | (Добавяне на        |  |  |
| Year                     | <b>Return</b>            | инвестицията в      |  |  |
|                          | (Година) (Възвращаемост) | края на годината)   |  |  |
| 1                        | 4.03%                    | \$114,030.21        |  |  |
| $\overline{\mathbf{z}}$  | 5.17%                    | \$129,920.50        |  |  |
| 3                        | 14.27%                   | \$158,460.68        |  |  |
| $\overline{\mathcal{A}}$ | 30.02%                   | \$216,026.59        |  |  |
| 5                        | 33.90%                   | \$299,258.96        |  |  |
| 6                        | 7.00%                    | \$330,210.37        |  |  |
| 7                        | 28.41%                   | \$434,032.39        |  |  |
| 8                        | 21.70%                   | \$538,206.59        |  |  |
| $\circ$                  | $-1.26%$                 | \$541,404.88        |  |  |
| 10                       | $-0.89%$                 | \$546,592.63        |  |  |
| 11                       | 6.12%                    | \$590,044.12        |  |  |
| 12                       | $-10.14%$                | \$540,238.55        |  |  |
| 13                       | 56.15%                   | \$853,564.07        |  |  |
| 14                       | 23.91%                   | \$1,067,634.90      |  |  |
| 15                       | $-34.84%$                | \$705,643.45        |  |  |
| 16                       | 13.14%                   | \$808,357.39        |  |  |
| 17                       | 25.75%                   | \$1,026,504.51      |  |  |
| 18                       | $-0.72%$                 | \$1,029,144.00      |  |  |
| 19                       | 2.54%                    | \$1,065,326.27      |  |  |
| 20                       | 19.92%                   | \$1,287,546.36      |  |  |
| 21                       | $-8.66%$                 | \$1,186,036.45      |  |  |
| 22                       | 5.13%                    | \$1,256,891.16      |  |  |
| 23                       | 10.07%                   | \$1,393,404.63      |  |  |
| 24                       | $-6.75%$                 | \$1,309,315.79      |  |  |
| 25                       | 40.83%                   | \$1,853,903.77      |  |  |
| 26                       | 23.70%                   | \$2,303,269.64      |  |  |
| 27                       | $-6.53%$                 | \$2,162,864.24      |  |  |
| 28                       | 3.51%                    | \$2,248,850.46      |  |  |
| 29                       | 5.03%                    | \$2,372,007.22      |  |  |
| 30                       | 10.10%                   | \$2,621,489.36      |  |  |

Фигура 3. Изчисляване стойностите на крайния баланс

Стойността на крайния баланс, който е натрупан за целия тридесет годишен инвестиционен период в края на последната година се извежда като краен резултат и както се вижда на фигура 4, при всяко генериране на нова стойност за крайния баланс, който е натрупан в края на последната година от инвестиционния период, получените величини са в широк диапазон и възниква въпросът коя от тях да бъде взета. Този въпрос може да бъде решен чрез провеждането на симулационни тестове, използвайки модела "Монте Карло". Тези симулацинни тестове спомагат да се минимизира значително диапазона между получените стойности за крайния баланс [4].

| <b>Ending Value (single iteration)</b>                                |                |
|-----------------------------------------------------------------------|----------------|
|                                                                       |                |
| (Стойността на инвестицията в края на инвестиционния период от време) | \$1,357,376.32 |
| <b>Ending Value (single iteration)</b>                                |                |
| (Стойността на инвестицията в края на инвестиционния период от време) | \$2,146,106.92 |
|                                                                       |                |
| <b>Ending Value (single iteration)</b>                                |                |
| (Стойността на инвестицията в края на инвестиционния период от време) | \$4,117,277.85 |

Фигура 4. Генериране на различни крайни стойности

За да бъде реализиран симулационният модел е необходимо да бъдат генерирани 1000 на брой симулационни сценария за стойността на натрупания краен баланс в края на инвестиционния период. За целта ще бъде използван вградения в Excel инструмент за генериране на тези симулации What-if-Analysis.

Стойността на крайния баланс, който е натрупан в края на последната година от инвестиционния период се пренася в таблица Simulation Iteration, както е показано на фигура 5.

| <b>Ending Value (single iteration)</b>                                |         |      |                                            |                     |
|-----------------------------------------------------------------------|---------|------|--------------------------------------------|---------------------|
| (Стойността на инвестицията в края на инвестиционния период от време) |         |      |                                            | \$8,773,538.21      |
| <b>Simulation</b>                                                     |         |      |                                            | <b>Ending value</b> |
| <b>Iteration</b>                                                      |         |      |                                            | (Добавяне на        |
| (Повторение на                                                        |         | Year | Return                                     | инвестицията в      |
| симулацията)                                                          | $=$ H11 |      | (Година) (Възвращаемост) края на годината) |                     |

Фигура 5. Пренасяне на стойността на крайния баланс от последната година.

Следващата стъпка от реализирането на изчислителния алгоритъм на симулационния модел е да бъдат маркирани двете колони на таблица Simulation Iteration, след което менюто What-if-Analysis се избира менюто Data Table. В диалоговия прозорец на менюто Data Table като параметър на Column input cell се задава произволна празна клетка и се избира бутона OK. След натискане на бутона OK се генерират 1000 на брой симулационни сценария за стойността на натрупания краен баланс в края на инвестиционния период в таблица Simulation Iteration, показани на фигура 6.

| <b>Simulation</b> |                 | 985  | \$4,655,468.16  |
|-------------------|-----------------|------|-----------------|
| <b>Iteration</b>  |                 | 986  | \$9,806,235.08  |
| (Повторение на    |                 | 987  | \$3,362,143.63  |
| симулацията)      | \$4,833,626.69  |      |                 |
|                   | \$5,440,012.19  | 988  | \$6,788,471.21  |
| $\overline{2}$    | \$7,757,273.41  | 989  | \$5,930,988.04  |
| 3                 | \$1,890,050.55  | 990  | \$2,678,966.63  |
| $\overline{4}$    | \$16,037,966.39 | 991  | \$16,956,360.74 |
| 5                 | \$2,572,448.13  | 992  | \$2,143,202.51  |
| 6                 | \$2,716,255.20  |      |                 |
| 7                 | \$2,141,230.99  | 993  | \$2,803,528.55  |
| 8                 | \$18,311,196.51 | 994  | \$3,777,943.93  |
| 9                 | \$1,468,825.36  | 995  | \$7,002,030.49  |
| 10                | \$2,016,091.40  | 996  | \$8,998,923.98  |
| 11                | \$1,008,774.70  | 997  | \$2,761,623.38  |
| 12                | \$2,866,023.40  |      |                 |
| 13                | \$1,702,336.14  | 998  | \$2,153,639.40  |
| 14                | \$6,456,123.95  | 999  | \$3,999,141.80  |
| 15                | \$3,963,764.41  | 1000 | \$2,467,198.58  |

Фигура 6. Генериране на 1000 на брой симулационни сценария за стойността на натрупания краен баланс

За да бъде намерена средната стойност от получените в таблица Simulation Iteration величини за крайния баланс от инвестиционния период от проведените чрез симулационния модел сценарии за натрупания се използва функцията Average(). Като параметър на тази функция се задава масива от генерираните симулационни сценария за стойността на натрупания краен баланс в края на инвестиционния период.

Както се вижда на фигура 7 този път диапазонът между получените величини, генерирани на базата на симулационния модел е съвсем малък и дава една поточна и ясна представа за очаквания краен баланс.

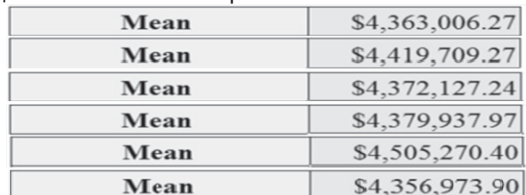

Фигура 7. Генериране на различни стойности за крайния баланс

# ЗАКЛЮЧЕНИЕ

На базата на разгледания в настоящия доклад Симулационен модел Монте Карло, могат да бъдат направени следните основни изводи:

- Реализацията на изчислителния алгоритъм на представения симулационен модел чрез програмата Microsoft Excel е лесна и опростена, като нe сe изисква да бъдат инсталирани допълнителни add-in приложения към програмата.
- За решаването на този симулационен модел са достатъчни базови познания в областта на статистиката, финансовата математика и офис приложението MS Excel.
- Настоящият модел, предоставя на базата генерираните симулации ясна прогноза за крайния баланс в края на инвестиционния период.
- Разгледаният модел има приложен характер.

### ЛИТЕРАТУРА

[1] Решаване на проблеми и вземане на решения, използвайки Симулационен софтуер.

[2] http://www.goldsim.com/Web/Introduction/WhentoSimulate/

[3] Основи на симулационния модел Монте Карло.

[4] http://www.investopedia.com/articles/investing/112514/monte-carlo-simulationbasics.asp

[5] Панайотова, Галина. Математическо моделиране / Галина Панайотова – София: За буквите – О писменехь", 2014 – 225 с. ISBN: 978-619-185-037-2.

[6] Панайотова, Галина и Димитров, Петров, Георги, Balancing Automated and Manual Testing with Opertunity cost, Софтуерно инженерство, операционни системи, програмиране и компютърни езици, 4-та Интернационална виртуална конференция, Словакия, март 23-27, 2015 – 93-95 с. ISBN: 978-80-554-1002-9.

### За контакти:

Илия Георгиев Вукарски, асистент, УниБИТ, тел.: 0886861605, e-mail: iliya.vukarski@gmail.com